# ThinkPad X13s Gen 1 User Guide

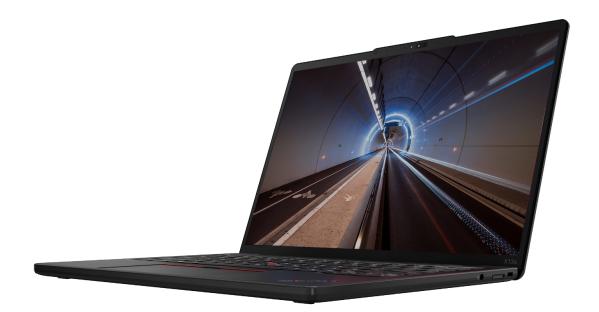

## **Read this first**

Before using this documentation and the product it supports, ensure that you read and understand the following:

- Safety and Warranty Guide
- Setup Guide
- <u>Generic Safety and Compliance Notices</u>

First Edition (April 2022)

#### © Copyright Lenovo 2022.

LIMITED AND RESTRICTED RIGHTS NOTICE: If data or software is delivered pursuant to a General Services Administration "GSA" contract, use, reproduction, or disclosure is subject to restrictions set forth in Contract No. GS-35F-05925.

# Contents

| Discover your Lenovo notebook iii                     |
|-------------------------------------------------------|
| Chapter 1. Meet your computer 1                       |
| Front view                                            |
| Side view                                             |
| Bottom view                                           |
| Rear view                                             |
| Features and specifications 6                         |
| USB specifications 6                                  |
| Chapter 2. Get started with your                      |
| computer                                              |
| Access networks                                       |
| Connect to Wi-Fi networks.                            |
| Connect to the wired Ethernet                         |
| Connect to a cellular network (for selected           |
| models)                                               |
| Turn on the Airplane mode                             |
| Interact with your computer                           |
| Al Camera (for selected models)                       |
| Use the keyboard shortcuts                            |
| Use the TrackPoint pointing device 12                 |
| Use the trackpad                                      |
| Use the touch screen (for selected models) 15         |
| Connect to an external display 17                     |
| Chapter 3. Explore your computer 19                   |
| Lenovo apps                                           |
| The Vantage app                                       |
| Intelligent cooling                                   |
| Manage power                                          |
| Check the battery status                              |
| Charge the computer                                   |
| Change the power settings                             |
| Transfer data                                         |
| Set up a Bluetooth connection                         |
| Accessories                                           |
| Purchase accessories                                  |
| Lenovo USB-C Port Replicator (for selected            |
| models)                                               |
| Chapter 4. Secure your computer                       |
| and information                                       |
| Lock the computer                                     |
| Log in with your fingerprint (for selected models) 25 |

| Log in with your face ID (for selected models)<br>User Presence Sensing (for selected models)<br>UEFI BIOS passwords | 26<br>26<br>27<br>27<br>28<br>29 |
|----------------------------------------------------------------------------------------------------|----------------------------------|
| Chapter 5. Configure advanced                                                                                        |                                  |
| settings.                                                                                                    | 31                               |
|                                                                                                    | 31                               |
| Enter the UEFI BIOS menu.                                                                                            | 31                               |
| Navigate in the UEFI BIOS interface                                                                                  | 31                               |
| Set the system date and time.                                                                                        | 31                               |
| Change the startup sequence                                                                                          | 31                               |
| Switch the security chip (for selected                                                                               |                                  |
| models)                                                                                                    | 31                               |
| Reset System to factory default (for selected                                                                        |                                  |
| models)                                                                                                    | 32                               |
|                                                                                                    | 32                               |
| Install a Windows operating system and drivers                                                                       | 33                               |
| Chapter 6. CRU replacement                                                                                           | 35                               |
|                                                                                                    | 35                               |
| Disable Fast Startup and the built-in battery.                                                                       | 35                               |
| Replace a CRU                                                                                                    | 36                               |
| Base cover assembly                                                                                                  | 36                               |
| 2242 M.2 solid-state drive and thermal                                                                               | 00                               |
| bracket (for selected models).                                                                                       | 37                               |
|                                                                                                    |                                  |
| Chapter 7. Help and support                                                                                          | 41                               |
| Frequently asked questions                                                                                           | 41                               |
| Error messages                                                                                                    | 42                               |
| Self-help resources                                                                                                  | 43                               |
| Windows label                                                                                                    | 44                               |
| Call Lenovo                                                                                                    | 44                               |
| Before you contact Lenovo                                                                                            | 44                               |
| Lenovo Customer Support Center                                                                                       | 45                               |
| Purchase additional services                                                                                         | 46                               |
|                                                                                                    |                                  |
| Appendix A. Compliance                                                                                               | 47                               |
| information                                                                                                    | 47                               |
| Appendix B. Notices and trademarks                                                                                   | 49                               |

# **Discover your Lenovo notebook**

## Thank you for choosing a Lenovo® notebook! We are dedicated to delivering the best solution to you.

Before starting your tour, please read the following information:

- Illustrations in this documentation might look different from your product.
- Depending on the model, some optional accessories, features, software programs, and user interface instructions might not be applicable to your computer.
- Documentation content is subject to change without notice. To get the latest documentation, go to <a href="https://pcsupport.lenovo.com">https://pcsupport.lenovo.com</a>.

# Chapter 1. Meet your computer

# **Front view**

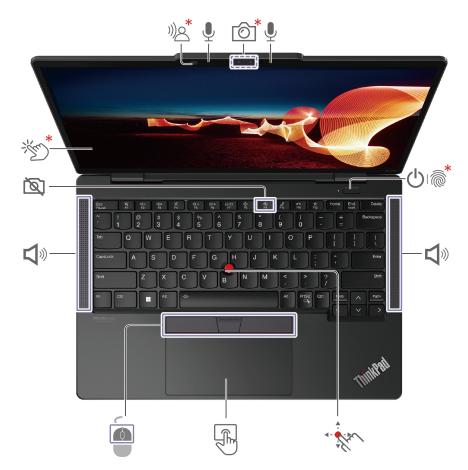

| ))))@* | Computer Vision                                 | <b>₽</b> | Microphone   |
|--------|-------------------------------------------------|----------|--------------|
| Ó      | Infrared camera / Camera                        | CT C     | Touch screen |
| ப்     | Power button with or without fingerprint reader | <b>L</b> | Speaker      |
| -      | TrackPoint <sup>®</sup> pointing stick          | F        | Trackpad     |
|        | TrackPoint buttons                              |          |              |

\* for selected models

# Computer Vision

If your computer comes with a , it supports User Presence Sensing. See "User Presence Sensing (for selected models)" on page 26.

# Privacy Shutter

The F9 key works as a privacy shutter. When the F9 indicator is on, your camera will be disabled.

## **Related topics**

- "Use the TrackPoint pointing device" on page 12
- "Use the trackpad" on page 14
- "Use the touch screen (for selected models)" on page 15
- "Log in with your fingerprint (for selected models)" on page 25
- "Log in with your face ID (for selected models)" on page 26
- "User Presence Sensing (for selected models)" on page 26

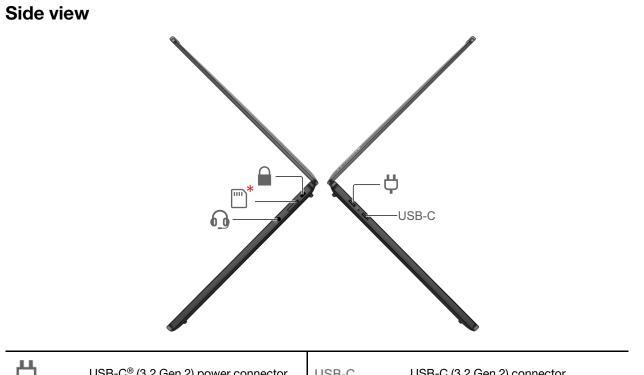

| Ϋ́ | USB-C <sup>®</sup> (3.2 Gen 2) power connector | USB-C | USB-C (3.2 Gen 2) connector |
|----|------------------------------------------------|-------|-----------------------------|
|    | Security-lock slot                             | *     | Nano-SIM-card tray          |
| 0  | Audio connector                                |       |                             |

## **Related topics**

- "USB specifications" on page 6
- "Connect to a cellular network (for selected models)" on page 9
- "Charge the computer" on page 20
- "Lock the computer" on page 25

# **Bottom view**

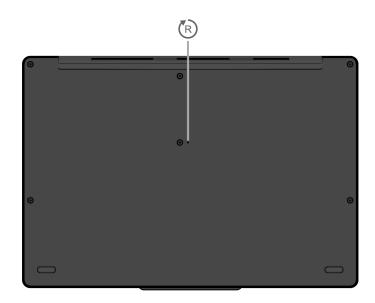

Emergency-reset hole

# Emergency-reset hole

If the computer stops responding and you cannot turn it off by pressing the power button, reset your computer:

- 1. Disconnect your computer from ac power.
- 2. Insert a straightened paper clip into the hole for more than two seconds to cut off power supply temporarily.
- 3. Connect your computer to ac power and then turn on your computer.

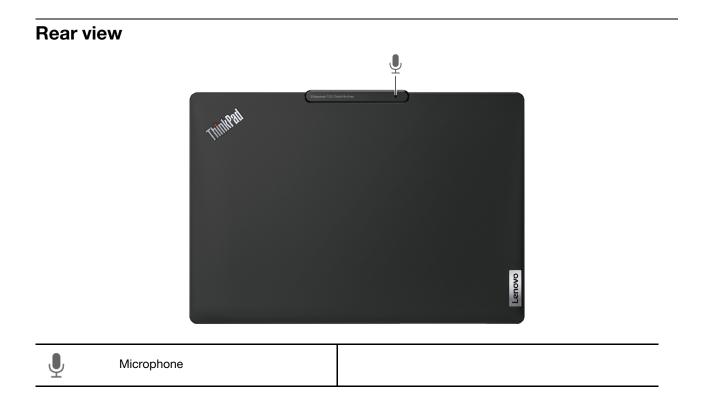

# Features and specifications

For detailed specifications of your computer, go to https://psref.lenovo.com and search by product.

| Memory            | Low Power Double data rate 4x (LPDDR4x), soldered on board, up to 32 GB                                                                                                    |  |
|-------------------|----------------------------------------------------------------------------------------------------|--|
| Storage device    | One slot, 2242 M.2 solid-state drive, up to 1 TB                                                                                                    |  |
|                   | Qualcomm <sup>®</sup> Voice and Audio Communication Suite                                                                                                    |  |
|                   | You can customize this feature on the Vantage app:                                                                                                    |  |
|                   | 1. Open the Vantage app, and then click <b>Device</b> $\rightarrow$ <b>Audio</b> .                                                                                                    |  |
| Audio             | 2. Customize this sub-features according to your preference.                                                                                                    |  |
|                   | <b>Note:</b> It is recommended that you download and install the latest version of Vantage app from <a href="https://www.microsoft.com/store/productId/9NR5B8GVVM13">https://www.microsoft.com/store/productId/9NR5B8GVVM13</a> .                            |  |
|                   | <ul> <li>Dolby Audio<sup>™</sup> Speaker System</li> </ul>                                                                                                    |  |
|                   | Color display with In-Plane Switching (IPS) technology                                                                                                    |  |
|                   | <ul> <li>Display ratio: 16:10</li> </ul>                                                                                                    |  |
| Display           | <ul> <li>Display resolution: 1920 x 1200 pixels</li> </ul>                                                                                                    |  |
|                   | TUV Eye Safe or Eye Comfort certified*                                                                                                    |  |
|                   | Multi-touch technology*                                                                                                    |  |
|                   | Face authentication*                                                                                                    |  |
| Security features | User Presence Sensing*                                                                                                    |  |
| Security leatures | <ul> <li>Fingerprint reader* (integrated in power button)</li> </ul>                                                                                                    |  |
|                   | <ul> <li>Trusted Platform Module (TPM)*</li> </ul>                                                                                                    |  |
|                   | Bluetooth                                                                                                    |  |
|                   | <ul> <li>GPS (on wireless WAN model)*</li> </ul>                                                                                                    |  |
| Wireless features | Wireless LAN                                                                                                    |  |
|                   | • Wireless WAN (5G)*                                                                                                    |  |
|                   | <b>Note:</b> The 5G cellular service is provided by authorized mobile service carriers in some countries or regions. You must have a cellular plan from a service carrier to connect to the cellular network. The cellular data plan might vary by location. |  |

\* for selected models

# **USB** specifications

**Note:** Depending on the model, some USB connectors might not be available on your computer.

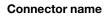

Description

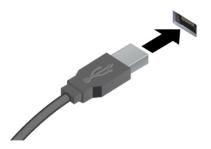

Connect USB-compatible devices, such as a USB keyboard, USB mouse, USB storage device, or USB printer.

· Charge USB-C compatible devices with the output voltage and

• Connect to USB-C accessories to help expand your computer

functionality. To purchase USB-C accessories, go to https://

USB-C to VGA: up to 1920 x 1200 pixels, 60 Hz
 USB-C to DP: up to 5120 x 3200 pixels, 60 Hz

- USB 2.0 connector
- USB 3.2 connector Gen 1
- USB 3.2 connector Gen 2

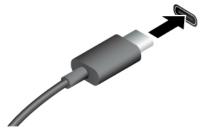

- USB-C (3.2 Gen 1) connector
- USB-C (3.2 Gen 2) connector
- USB-C (Thunderbolt 3) connector
- USB-C (Thunderbolt 4) connector
- USB 4 connector

#### Statement on USB transfer rate

Depending on many factors such as the processing capability of the host and peripheral devices, file attributes, and other factors related to system configuration and operating environments, the actual transfer rate using the various USB connectors on this device will vary and will be slower than the data rate listed below for each corresponding device.

current of 5 V and 3 A.Connect to an external display:

www.lenovo.com/accessories.

| USB device            | Data rate (Gbit/s) |  |
|-----------------------|--------------------|--|
| 3.2 Gen 1 / 3.1 Gen 1 | 5                  |  |
| 3.2 Gen 2 / 3.1 Gen 2 | 10                 |  |
| 3.2 Gen 2 × 2         | 20                 |  |
| 4 Gen 2 × 2           | 20                 |  |
| 4 Gen 3 × 2           | 40                 |  |
| Thunderbolt 3         | 40                 |  |
| Thunderbolt 4         | 40                 |  |

# Chapter 2. Get started with your computer

# **Access networks**

This section helps you connect to a wireless or wired network.

# **Connect to Wi-Fi networks**

Click the network icon in the Windows<sup>®</sup> notification area, and then select a network for connection. Provide required information, if needed.

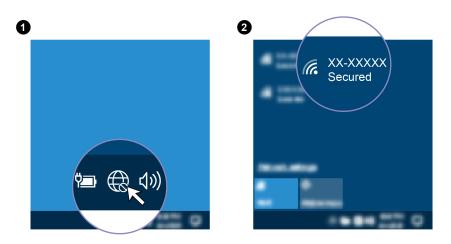

# **Connect to the wired Ethernet**

To connect your computer to a local network, you need a Lenovo USB-C to Ethernet Adapter. Lenovo USB-C to Ethernet Adapter is available as an option and shipped with some computer models. You can purchase one from Lenovo at https://www.lenovo.com/accessories.

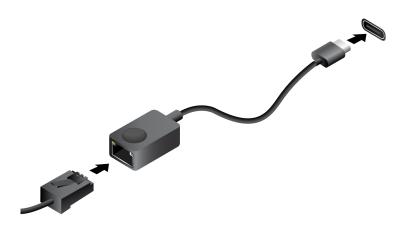

# Connect to a cellular network (for selected models)

To connect a 5G cellular data network, you must have a wireless wide area network (WWAN) card and a nano-SIM card installed. The nano-SIM card might come with your computer by countries or regions. If no nano-SIM card is shipped, you will need to purchase one from authorized service carriers.

Depending on model, your computer might have no WWAN card installed.

## Notes:

- The 5G cellular service is provided by authorized mobile service carriers in some countries or regions. You must have a cellular plan from a service carrier to connect to the cellular network. The cellular data plan might vary by location.
- Network connection speeds might also vary by location, environment, network conditions and other factors.

To establish a cellular connection:

- 1. Turn off the computer.
- 2. Locate the nano-SIM card slot and insert the nano-SIM card as shown. Note the orientation of the card and ensure that it is seated correctly.

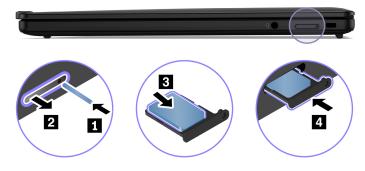

- 3. Turn on the computer.
- 4. Click the network icon, and then select the cellular network icon **ull** from the list. Provide required information, if needed.

# Turn on the Airplane mode

When the Airplane mode is enabled, all wireless features are disabled.

- 1. Type Airplane mode in the Windows search box and then press Enter.
- 2. Turn on the Airplane mode.

## Interact with your computer

Your computer provides you various ways to navigate the screen.

# AI Camera (for selected models)

The AI camera calibrates the color, adjusts the brightness, and it helps focus on participants' faces intelligently by detecting the facial motion during video calls.

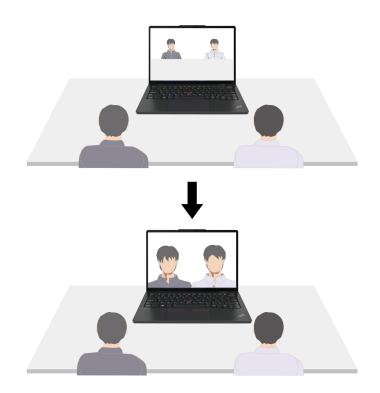

You can customize the feature through Windows Settings:

- 1. Open the Start menu, and then click Settings → Bluetooth & devices → Cameras → Al Front Camera.
- 2. Follow the on-screen instructions to customize the sub-features according to your preference.

# Use the keyboard shortcuts

The special keys on the keyboard help you work more effectively.

| _                  | Invoke the special function printed as an icon on each key or standard function of F1–F12 function keys. |
|--------------------|----------------------------------------------------------------------------------------------------|
| Fn Esc<br>+ FnLock | FnLock indicator on: standard function                                                                   |
|                    | FnLock indicator off: special function                                                                   |
| 보.<br>F1           | Enable / disable speakers                                                                                |
| <b>₫-</b><br>F2    | Decrease volume                                                                                          |
| <b>□+</b><br>F3    | Increase volume                                                                                          |
| × *<br>F4          | Enable / disable microphones                                                                             |

| ☆-<br><sup>F5</sup>      | Darken display                                         |
|--------------------------|--------------------------------------------------------|
| 坟.+<br>F6                | Brighten display                                       |
| 日 12<br>F7               | Manage external displays                               |
| ₽ <mark>2</mark> ><br>F8 | Enable / disable airplane mode                         |
| - 1覧<br>F9               | Enable / disable camera                                |
| <b>9</b><br>F10          | Answer incoming calls on Microsoft Teams®              |
| P11                      | Decline incoming calls on Microsoft Teams              |
| <b>☆</b><br>F12          | Customize the function of this key on the Vantage app  |
| Fn PrtSc                 | Open Snipping Tool                                     |
| Fn +                     | Toggle keyboard backlight (for selected models)        |
| Fn <b>B</b>              | Break operation                                        |
| Fn P                     | Pause operation                                        |
| Fn <b>K</b>              | Scroll contents                                        |
| Fn <b>S</b>              | Send system request                                    |
| Fn \$                    | Enter sleep mode                                       |
|                          | To wake up the computer, press Fn or the power button. |
| Fn <                     | Go to beginning                                        |
| Fn +                     | Go to end                                              |

# Use the TrackPoint pointing device

The TrackPoint pointing device enables you to perform all the functions of a traditional mouse, such as pointing, clicking, and scrolling.

## Use the TrackPoint pointing device

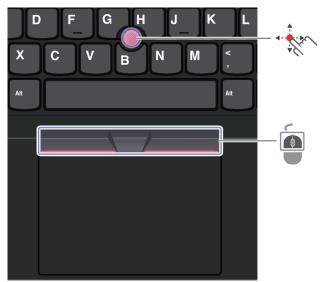

# TrackPoint pointing stick

Use your finger to apply pressure to the pointing-stick nonslip cap in any direction parallel to the keyboard. The pointer on the screen moves accordingly. The higher the pressure applied, the faster the pointer moves.

# TrackPoint buttons

6

The left-click button and right-click button correspond to the left and right buttons on a traditional mouse. Press and hold the dotted middle button while using your finger to applying pressure to the pointing stick in the vertical or horizontal direction. Then, you can scroll through the document, Web site, or apps.

## Disable the TrackPoint pointing device

The TrackPoint pointing device is active by default. To disable the device:

- 1. Open the Start menu, and then click Settings  $\rightarrow$  Devices  $\rightarrow$  Mouse.
- 2. Follow the on-screen instructions to disable TrackPoint.

## Replace the pointing-stick nonslip cap

Note: Ensure that the new cap has grooves a.

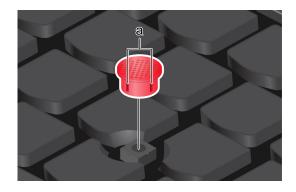

# Use the trackpad

You can use the trackpad to perform all the pointing, clicking, and scrolling functions of a traditional mouse.

## Use the trackpad

Ó

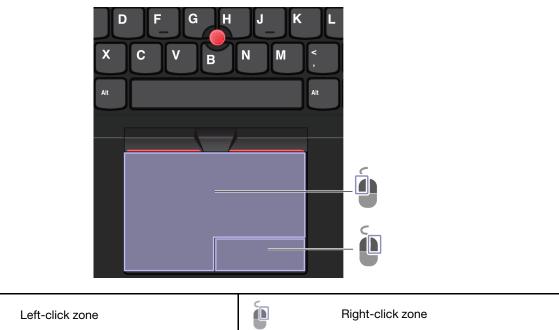

## Use the touch gestures

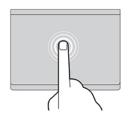

Tap once to select or open an item.

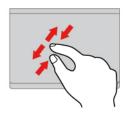

Two-finger zoom in or zoom out.

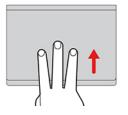

Open the task view to see all open windows.

# M

Tap twice quickly to display a shortcut menu.

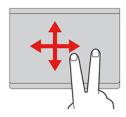

Scroll through items.

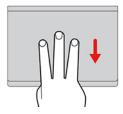

Show the desktop.

## Notes:

- When using two or more fingers, ensure that you position your fingers slightly apart.
- Some gestures are not available if the last action was done from the TrackPoint pointing device.
- Some gestures are only available when you are using certain apps.
- If the trackpad surface is stained with oil, turn off the computer first. Then, gently wipe the trackpad surface with a soft and lint-free cloth moistened with lukewarm water or computer cleaner.

For more gestures, see the help information of the pointing device.

## **Disable the trackpad**

The trackpad is active by default. To disable the device:

- 1. Open the Start menu, and then click Settings  $\rightarrow$  Devices  $\rightarrow$  Touchpad.
- 2. In the Touchpad section, turn off the **Touchpad** control.

# Use the touch screen (for selected models)

If your computer display supports the multi-touch function, you can navigate the screen with simple touch gestures. For more touch gestures, refer to <u>https://support.microsoft.com/windows</u>.

Note: Some gestures might not be available when you are using certain apps.

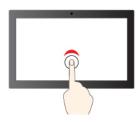

Tap once to single click

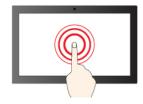

Tap and hold to right-click

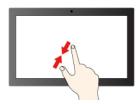

Zoom out

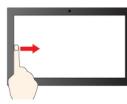

Swipe from the left: view all open windows (Windows 10)

Swipe from the left: open widget panel (Windows 11)

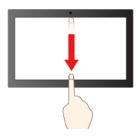

Swipe downwards shortly: show title bar

Swipe downwards: close the current app

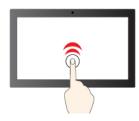

Tap twice quickly to double-click

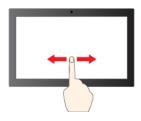

Slide to scroll through items

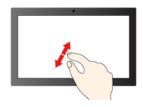

Zoom in

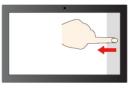

Swipe from the right: open action center (Windows 10)

Swipe from the right: open notification center (Windows 11)

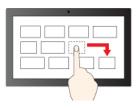

Drag

## Maintenance tips:

- Turn off the computer before cleaning the touch screen.
- Use a dry, soft, and lint-free cloth or a piece of absorbent cotton to remove fingerprints or dust from the touch screen. Do not apply solvents to the cloth.
- Do not apply pressure or place any metallic object on the screen, which might damage the touch panel or cause it to malfunction.
- Do not use fingernails, gloved fingers, or inanimate objects for input on the screen.
- Regularly calibrate the accuracy of the finger input to avoid a discrepancy.

# Connect to an external display

Connect your computer to a projector or a monitor to give presentations or expand your workspace.

## Connect to a wired display

If your computer cannot detect the external display, right-click a blank area on the desktop and select display settings. Then follow the on-screen instructions to detect the external display.

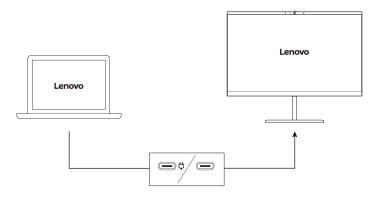

## **Supported resolution**

The following table lists the supported maximum resolution of the external display.

| Connect the external display to | Supported resolution |
|---------------------------------|----------------------|
| USB-C connector                 | Up to 5K / 60 Hz     |

## Notes:

- If you connect the external displays to both USB-C connectors at the same time, the maximum resolution might be limited.
- The refresh rate higher than 60 Hz can also be supported. If you set the refresh rate higher than 60 Hz, the maximum resolution might be limited.

## Connect to a wireless display

To use a wireless display, ensure that both your computer and the external display support the Miracast<sup>®</sup> feature.

Press Windows logo key + K and then select a wireless display to connect with.

## Set the display mode

and then select a display mode of your preference. Press F7 + or

## **Change display settings**

- 1. Right-click a blank area on the desktop and select display settings.
- 2. Select the display that you want to configure and change display settings of your preference.

You can change the settings for both the computer display and the external display. For example, you can define which one is the main display and which one is the secondary display. You also can change the resolution and orientation.

# Chapter 3. Explore your computer

## Lenovo apps

This section provides introduction to the Vantage app.

# The Vantage app

The preinstalled Vantage app is a customized one-stop solution to help you maintain your computer with automated updates and fixes, configure hardware settings, and get personalized support.

To access the Vantage app, type Vantage in the Windows search box.

## **Key features**

The Vantage app enables you to:

- Know the device status easily and customize device settings.
- Download and install UEFI BIOS, firmware, and driver updates to keep your computer up-to-date.
- Look up warranty status (online).
- Access User Guide and helpful articles.

## Notes:

- The available features vary depending on the computer model.
- The Vantage app makes periodic updates of the features to keep improving your experience with your computer. The description of features might be different from that on your actual user interface.

To download the latest version of Vantage app, go to <u>https://www.microsoft.com/store/productId/</u> <u>9NR5B8GVVM13</u>.

# Intelligent cooling

The Intelligent Cooling feature helps you adjust power consumption, computer temperature and performance.

Intelligent Cooling feature is adjusted through Windows Settings.

Do the following to select the preferred power mode:

- 1. Right-click the battery icon in the task bar to access power and sleep settings.
- 2. Locate the Power section and choose one of the following power modes.
  - **Best Power efficiency**: power consumption and performance are lowered to get your computer cooler and more eco-friendly, and to get the best battery life.
  - Balanced: power consumption and performance are dynamically balanced for better experience.
  - Best Performance: the maximum performance is prioritized, allowing higher temperature.

## Intelligent Cooling Boost

The Intelligent Cooling Boost feature dynamically adjusts system performance based on the apps you are running. It is recommended that you enable this function especially when using live streaming apps or video apps.

To enable or disable the intelligent Cooling Boost feature, do the following:

- 1. Enter the UEFI BIOS menu. See "Enter the UEFI BIOS menu" on page 31
- 2. Select **Config**  $\rightarrow$  **Power**.
- 3. In the Intelligent Cooling Boost section, turn on/off the Intelligent Cooling Boost switch.

## Manage power

Use the information in this section to achieve the best balance between performance and power efficiency.

## Check the battery status

Go to **Settings**  $\rightarrow$  **System** to check the battery status. For more details about your battery, refer to the Vantage app.

## Charge the computer

## Use ac power

Power source of the ac power adapter:

- Power: 45 W or 65 W (depending on the model)
- Sine-wave input at 50 Hz to 60 Hz
- Input rating of the ac power adapter: 100 V to 240 V ac, 50 Hz to 60 Hz
- Output rating of the ac power adapter: 15 V dc, 3 A

When the battery power is low, charge your battery by connecting your computer to ac power with the supplied power adapter. The 65 W ac power adapter supports the rapid charge function, the battery is 80% charged in about one hour when the computer is turned off. The actual charging time depends on the battery size, the physical environment, and whether you are using the computer.

**Note:** Some models may not ship with ac adapters or power cords. Use only the certified adapters and power cords provided by Lenovo that comply with the requirements of relevant national standards to charge the product. It is recommended to use the Lenovo qualified adapters. You can refer to <u>https://</u>www.lenovo.com/us/en/compliance/eu-doc.

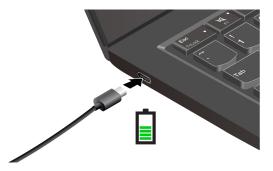

Notes: To maximize the life of the battery:

- Use the battery until the charge is depleted and recharge the battery completely before using it. Once the battery is fully charged, it must discharge to 94% or lower before it will be allowed to recharge again.
- The battery may optimize its full charge capacity based on your usage. After prolonged periods of limited use, full battery capacity may not be available until you discharge to as low as 20% and recharge completely. For more information, refer to the power section of the Vantage app.

• Screen will be on for a while when you connect the ac adapter and the power cord to your computer.

# Change the power settings

For ENERGY STAR<sup>®</sup> compliant computers, the following power plan takes effect when your computer has been idle for a specified duration:

- Turn off the display: After 10 minutes
- Put the computer to sleep: After 10 minutes

To reset the power plan:

- 1. Go to Control Panel and view by Large icons or Small icons.
- 2. Click Power Options.
- 3. Choose or customize a power plan of your preference.

To reset the power button function:

- 1. Go to **Control Panel** and view by Large icons or Small icons.
- 2. Click Power Options, and then click Choose what the power buttons do on the left pane.
- 3. Change the settings as you prefer.

# Transfer data

Quickly share your files using the built-in Bluetooth among devices with the same features.

# Set up a Bluetooth connection

You can connect all types of Bluetooth-enabled devices to your computer, such as a keyboard, a mouse, a smartphone, or speakers. To ensure successful connection, place the devices at most 10 meters (33 feet) from the computer.

- 1. Type Bluetooth in the Windows search box and then press Enter.
- 2. Turn on Bluetooth, if it is off.
- 3. Select a Bluetooth device, and then follow the on-screen instructions.

# Accessories

This section provides instructions on how to use hardware accessories to expand your computer functionalities.

## **Purchase accessories**

Lenovo has a number of hardware accessories and upgrades to help expand the functionalities of your computer. Options include memory modules, storage devices, network cards, port replicators or docking stations, batteries, power adapters, keyboards, mice, and more.

To shop at Lenovo, go to https://www.lenovo.com/accessories.

# Lenovo USB-C Port Replicator (for selected models)

Lenovo USB-C Port Replicator provides quick and easy connections between your computer and computer accessories.

Lenovo USB-C Port Replicator is available as an option and shipped with some computer models. You can purchase one from Lenovo at https://www.lenovo.com/accessories.

#### Overview

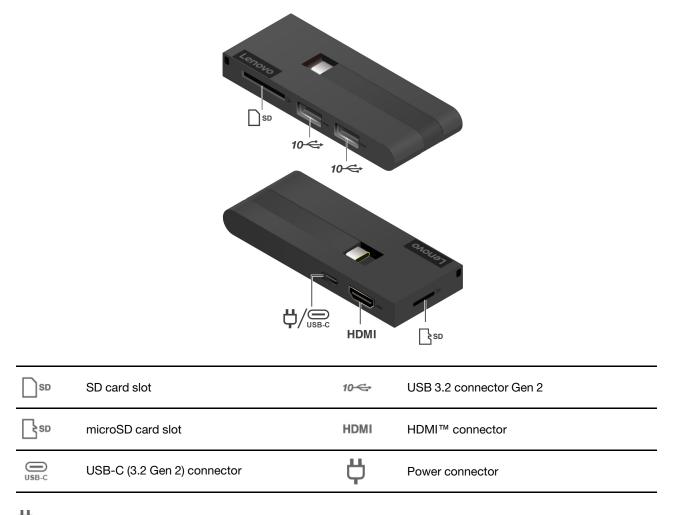

# Power connector

When Lenovo USB-C Port Replicator is connected to your computer, you can connect the replicator to the ac power adapter of your computer so that the ac power adapter supplies power to both the port replicator and the computer.

## Use Lenovo USB-C Port Replicator

Connect Lenovo USB-C Port Replicator to either USB-C connector on your computer.

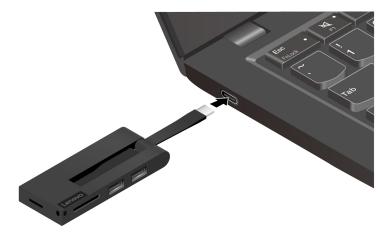

# Chapter 4. Secure your computer and information

## Lock the computer

Lock your computer to a desk, table, or other fixtures through a compatible security cable lock.

**Note:** You are responsible for evaluating, selecting, and implementing the locking device and security feature. Lenovo is not responsible for the locking device and security feature. You can purchase the cable locks at <a href="https://smartfind.lenovo.com">https://smartfind.lenovo.com</a>.

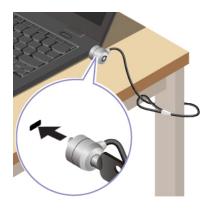

# Log in with your fingerprint (for selected models)

Enroll your fingerprints and unlock computer by scanning your fingerprints on the fingerprint reader.

- 1. Type Sign-in options in the Windows search box and then press Enter.
- 2. Select the fingerprint setting and then follow the on-screen instruction to enroll your fingerprint.

**Note:** It is recommended that you put your finger at the center of the fingerprint reader during enrollment and enroll more than one fingerprint in case of any injuries to your fingers. After the enrollment, the fingerprints are associated with the Windows password automatically.

3. Log in with your fingerprint. When the fingerprint reader indicator is solid green, tap your finger on the fingerprint reader for authentication.

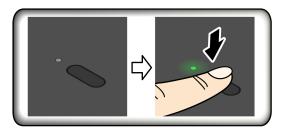

## Associate your fingerprints with UEFI BIOS passwords

You can associate your fingerprints with your power-on password and NVMe password. See "Associate your fingerprints with passwords (for selected models)" on page 29.

## Maintenance tips:

- Do not scratch the surface of the reader with anything hard.
- Do not use or touch the reader with a wet, dirty, wrinkled, or injured finger.

# Log in with your face ID (for selected models)

Ensure that the F9 indicator is off before using the Windows Hello face recognition.

Create your face ID and unlock your computer by scanning your face:

- 1. Type Sign-in options in the Windows search box and then press Enter.
- 2. Select the face ID setting and then follow the on-screen instruction to create your face ID.

## **User Presence Sensing (for selected models)**

Selected models that come with a computer vision sensor support User Presence Sensing feature. You can customize the feature through Windows Settings:

- 1. Open the Start menu, and then click Settings → System → Power & Battery → Presence.
- 2. Follow the on-screen instructions to customize the sub-features according to your preference.

Before using this feature, ensure you create your Face ID with the IR camera. When using this feature, it provides the following functions:

- Wake up the computer when you approach it. With your Face ID, your computer can log in automatically without touching your computer.
- Lock the computer automatically when you leave.

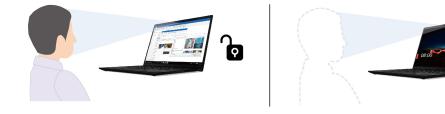

## Notes:

- The feature does not work in the following cases:
  - the computer is in hibernation mode or has been turned off.
  - the computer display is closed.
  - the computer is connected to an external display.
  - you set the power options to never turn off the display.
- The feature might not work properly in the following cases:
  - when used in bright back light or very dark environment.
  - when your face is partially hidden by your clothing or a mask.
  - when the computer vision sensor detects the face image behind you.
- The feature uses a computer vision sensor to detect your presence and IR camera to recognize your face. Lenovo does not collect or store any personal data from the sensor / camera.
- For some countries or regions, this feature might be disabled according to local regulations.

# **UEFI BIOS passwords**

You can set passwords in UEFI (Unified Extensible Firmware Interface) BIOS (Basic Input/Output System) to strengthen the security of your computer.

# **Password types**

You can set a power-on password, supervisor password, system management password, or NVMe password in UEFI BIOS to prevent unauthorized access to your computer. However, you are not prompted to enter any UEFI BIOS password when your computer resumes from sleep mode.

## Power-on password

If you set a power-on password, a window is displayed on the screen when you turn on the computer. Enter the correct password to use the computer.

## Supervisor password

The supervisor password protects the system information stored in UEFI BIOS. When entering the UEFI BIOS menu, enter the correct supervisor password in the window prompted. You also can press Enter to skip the password prompt. However, you cannot change most of the system configuration options in UEFI BIOS.

If you have set both the supervisor password and power-on password, you can use the supervisor password to access your computer when you turn it on. The supervisor password overrides the power-on password.

## System management password

The system management password can also protect the system information stored in UEFI BIOS like a supervisor password, but it has lower authority by default. The system management password can be set through the UEFI BIOS menu or through Windows Management Instrumentation (WMI) with the Lenovo client-management interface.

You can enable the system management password to have the same authority as the supervisor password to control security-related features. To customize the authority of the system management password through the UEFI BIOS menu:

- 1. Restart the computer. When the logo screen is displayed, press F1 to enter the UEFI BIOS menu.
- 2. Select Security → Password → System Management Password Access Control.
- 3. Follow the on-screen instructions.

If you have set both the supervisor password and the system management password, the supervisor password overrides the system management password. If you have set both the system management password and the power-on password, the system management password overrides the power-on password.

## NVMe passwords (for selected models)

The NVMe password prevents unauthorized access to the data on the storage drive. When an NVMe password is set, you are prompted to type a correct password each time you try to access the storage drive.

Note: You are required to input the NVMe password when you restart the computer.

## Single Password

When a Single NVMe password is set, the user must enter the user NVMe password to access files and applications on the storage drive.

• Dual Password (User + Admin)

The admin NVMe password is set and used by a system administrator. It enables the administrator to access any storage drive in a system or any computer connected in the same network. The administrator can also assign a user NVMe password for each computer in the network. The user of the computer can change the user NVMe password as desired, but only the administrator can remove the user NVMe password.

When prompted to enter an NVMe password, press F1 to switch between the admin NVMe password and user NVMe password.

**Notes:** The NVMe password is not available in the following situations:

- A Trusted Computing Group (TCG) Opal-compliant storage drive and a TCG Opal management software program are installed in the computer, and the TCG Opal management software program is activated.
- An eDrive storage drive is installed in the computer preinstalled with the Windows operating system.

## Set, change, and remove a password

Before you start, print these instructions.

- 1. Restart the computer. When the logo screen is displayed, press F1 to enter the UEFI BIOS menu.
- 2. Select Security → Password.
- 3. Select the password type. Then, follow the on-screen instructions to set, change, or remove a password.

You should record all your passwords and store them in a safe place. If you forget any of your passwords, any potential repair actions required are not covered under warranty.

## What to do if you forget your power-on password

If you forget your power-on password, do the following to remove the power-on password:

- If you have set a supervisor password and remember it:
  - 1. Restart the computer. When the logo screen is displayed, immediately press F1.
  - 2. Type the supervisor password to enter the UEFI BIOS menu.
  - 3. Select Security → Password → Power-On Password.
  - 4. Type the current supervisor password in the Enter Current Password field. Then, leave the Enter New Password field blank, and press Enter twice.
  - 5. In the Changes have been saved window, press Enter.
  - 6. Press F10 to save changes and exit the UEFI BIOS menu.
- If you have not set a supervisor password, contact a Lenovo authorized service provider to have the power-on password removed.

## What to do if you forget your NVMe password

If you forget your NVMe password (Single password) or both user and admin NVMe passwords (Dual password), Lenovo cannot reset your passwords or recover data from the storage drive. You can contact a Lenovo authorized service provider to have the storage drive replaced. A fee will be charged for parts and service. If the storage drive is a CRU (Customer Replaceable Unit), you can also contact Lenovo to purchase a new storage drive to replace the old one by yourself. To check whether the storage drive is a CRU and the relevant replacement procedure, see Chapter 6 "CRU replacement" on page 35.

## What to do if you forget your supervisor password

If you forget your supervisor password, there is no service procedure to remove the password. You have to contact a Lenovo authorized service provider to have the system board replaced. A fee will be charged for parts and service.

## What to do if you forget your system management password

If you forget your system management password, do the following to remove the system management password:

- If you have set a supervisor password and remember it:
  - 1. Restart the computer. When the logo screen is displayed, immediately press F1.
  - 2. Type the supervisor password to enter the UEFI BIOS menu.
  - 3. Select Security -> Password -> System Management Password.
  - 4. Type the current supervisor password in the Enter Current Password field. Then, leave the Enter New Password field blank, and press Enter twice.
  - 5. In the Changes have been saved window, press Enter.
  - 6. Press F10 to save changes and exit the UEFI BIOS menu.
- If you have not set a supervisor password, contact a Lenovo authorized service provider to have the system management password removed.

# Associate your fingerprints with passwords (for selected models)

Do the following to associate your fingerprints with the power-on password and NVMe password:

- 1. Turn off and then turn on the computer.
- 2. When prompted, scan your finger on the fingerprint reader.
- 3. Enter your power-on password, NVMe password, or both as required. The association is established.

When you start the computer again, you can use your fingerprints to log in to the computer without entering your Windows password, power-on password, or NVMe password. To change settings, press F1 to enter the UEFI BIOS menu, and then select **Security**  $\rightarrow$  **Fingerprint**.

**Attention:** If you always use your fingerprint to log in to the computer, you might forget your passwords. Write down your passwords, and keep them in a safe place.

# Chapter 5. Configure advanced settings

# **UEFI BIOS**

UEFI BIOS is the first program that the computer runs. When the computer turns on, UEFI BIOS performs a self test to make sure that various devices in the computer are functioning.

# **Enter the UEFI BIOS menu**

Restart the computer. When the logo screen is displayed, press F1 to enter the UEFI BIOS menu.

## Navigate in the UEFI BIOS interface

You can navigate in the UEFI BIOS interface by pressing the following keys:

- F1: General Help
- F9: Setup Defaults
- F10: Save and Exit
- F5 / F6: Change boot priority order
- ↑↓ or PgUp / PgDn: Select / Scroll page
- ← →: Move keyboard focus
- Esc: Back / Close dialog
- Enter: Select / Open submenu

### Set the system date and time

- 1. Restart the computer. When the logo screen is displayed, press F1.
- 2. Select Date/Time and set the system date and time as desired.
- 3. Press F10 to save changes and exit.

### Change the startup sequence

- 1. Restart the computer. When the logo screen is displayed, press F1.
- 2. Select **Startup → Boot**. Then, press Enter. The default device order list is displayed.

**Note:** No bootable device is displayed if the computer cannot start from any devices or the operating system cannot be found.

- 3. Set the startup sequence as desired.
- 4. Press F10 to save the changes and exit.

To change the startup sequence temporarily:

- 1. Restart the computer. When the logo screen is displayed, press F12.
- 2. Select the device that you want the computer to start from and press Enter.

## Switch the security chip (for selected models)

Your computer might come with 2 types of security chips: Discrete TPM 2.0 and Pluton TPM 2.0. The Pluton TPM 2.0 security chip is only applicable on Windows 11 operating systems. Before you switch to other operating systems, you should also switch security chip from Pluton TPM 2.0 to Discrete TPM 2.0.

**Note:** When you switch the security chip, the content in the security chip will be cleared, such as BitLocker<sup>®</sup> encryption key.

- 1. If you are using the Windows BitLocker Drive Encryption feature, ensure that you have disabled the feature.
- 2. Select the security chip for your purpose
  - a. Restart the computer. When the logo screen is displayed, press F1 to enter the UEFI BIOS menu.
  - b. Select **Security**  $\rightarrow$  **Security Chip** and press Enter. The **Security Chip** submenu opens.
  - c. Select security chip from the menu. Ensure that the security chip for Discrete TPM 2.0 is set to **Active**.
  - d. Press F10 to save the settings and exit.

## Reset System to factory default (for selected models)

This feature allows you to initialize the UEFI BIOS to the factory default state, including all UEFI BIOS settings and internal data. It helps you wipe user data in case that you want to dispose of or reuse your computer.

**Note:** If you permanently disable **Absolute Persistence(R) Module** in UEFI BIOS, you can not reset even if you reset the system to factory default.

#### How to reset system to factory default

- 1. Restart the computer. When the logo screen is displayed, press F1 to enter the UEFI BIOS menu.
- 2. Select Security → Reset System to Factory Default and press Enter.
- 3. A series of warning windows might pop up. Your might be required to do the following before resetting the system to factory default.
  - a. Deactivate the Absolute Persistence Module.
  - b. Remove the NVMe password if your have set one.
- 4. For computer model with RAID settings, a window pops up to remind you of data damage.
- 5. If you select **Yes**, a window pops up to confirm your current operation.
- 6. If you select **Yes**, a windows pops up. Enter your supervisor password, system management password or power-on password.
- 7. Then, your computer will restart immediately. It take several minutes to complete the initialization.

**Note:** This initialization process may require the screen to be blank. This is normal and you should not interrupt the process.

# **Update UEFI BIOS**

When you install a new program, device driver, or hardware component, you might need to update UEFI BIOS.

Download and install the latest UEFI BIOS update package by one of the following methods:

- Open the Vantage app to check the available update packages. If the latest UEFI BIOS update package is available, follow the on-screen instructions to download and install the package.
- Go to <a href="https://pcsupport.lenovo.com">https://pcsupport.lenovo.com</a> and select the entry for your computer. Then, follow the on-screen instructions to download and install the latest UEFI BIOS update package.

To know more about UEFI BIOS, visit Knowledge Base of your computer at https://pcsupport.lenovo.com.

## Install a Windows operating system and drivers

This section provides instructions on installing a Windows operating system and device drivers.

#### Install a Windows operating system

Microsoft constantly makes updates to the Windows operating system. Before installing a particular Windows version, check the compatibility list for the Windows version. For details, go to <u>https://support.lenovo.com/us/en/solutions/windows-support</u>.

#### Attention:

- It is recommended that you update your operating system through official channels. Any unofficial update might cause security risks.
- The process of installing a new operating system deletes all the data on your internal storage drive, including the data stored in a hidden folder.
  - 1. If you are using the Windows BitLocker<sup>®</sup> Drive Encryption feature and your computer has a Trusted Platform Module, ensure that you have disabled the feature.
- 2. Ensure that the security chip is set to **Active**.
  - a. Restart the computer. When the logo screen is displayed, press F1 to enter the UEFI BIOS menu.
  - b. Select Security -> Security Chip and press Enter. The Security Chip submenu opens.
  - c. Ensure that the security chip for TPM 2.0 is set to **Active**.
  - d. Press F10 to save the settings and exit.
- 3. Connect the drive that contains the operating system installation program to the computer.
- 4. Restart the computer. When the logo screen is displayed, press F1 to enter the UEFI BIOS menu.
- 5. Select **Startup**  $\rightarrow$  **Boot** to display the **Boot Priority Order** submenu.
- 6. Select the drive that contains the operating system installation program, for example, **USB HDD**. Then, press Esc.

**Attention:** After you change the startup sequence, ensure that you select the correct device during a copy, a save, or a format operation. If you select the wrong device, the data on that device might be erased or overwritten.

- 7. Select **Restart** and ensure that **OS Optimized Defaults** is enabled. Then, press F10 to save the settings and exit.
- 8. Follow the on-screen instructions to install the device drivers and necessary programs.
- 9. After installing the device drivers, apply Windows Update to get the latest updates, for example the security patches.

#### Install device drivers

You should download the latest driver for a component when you notice poor performance from that component or when you added a component. This action might eliminate the driver as the potential cause of a problem. Download and install the latest driver by one of the following methods:

- Open the Vantage app to check the available update packages. Select the update packages you want, and then follow the on-screen instructions to download and install the packages.
- Go to <a href="https://pcsupport.lenovo.com">https://pcsupport.lenovo.com</a> and select the entry for your computer. Then, follow the on-screen instructions to download and install necessary drivers and software.

# Chapter 6. CRU replacement

Customer Replaceable Units (CRUs) are parts that can be upgraded or replaced by the customer. The computers contain the following types of CRUs:

- Self-service CRUs: Refer to parts that can be installed or replaced easily by customer themselves or by trained service technicians at an additional cost.
- **Optional-service CRUs**: Refer to parts that can be installed or replaced by customers with a greater skill level. Trained service technicians can also provide service to install or replace the parts under the type of warranty designated for the customer's machine.

If you intend on installing a CRU, Lenovo will ship the CRU to you. CRU information and replacement instructions are shipped with your product and are available from Lenovo at any time upon request. You might be required to return the defective part that is replaced by the CRU. When return is required: (1) return instructions, a prepaid shipping label, and a container will be included with the replacement CRU; and (2) you might be charged for the replacement CRU if Lenovo does not receive the defective CRU within thirty (30) days of your receipt of the replacement CRU. For full details, see the Lenovo Limited Warranty documentation at <a href="https://www.lenovo.com/warranty/llw\_02">https://www.lenovo.com/warranty/llw\_02</a>.

# **CRU** list

The following is a list of CRUs of your computer.

#### Self-service CRUs

- ac power adapter\*
- Base cover assembly
- Power cord\*
- Nano-SIM-card tray\*
- 2242 M.2 solid-state drive\*
- Thermal bracket\*

\* for selected models

**Note:** Replacement of any parts not listed above, including the built-in rechargeable battery, must be done by a Lenovo-authorized repair facility or technician. Go to <u>https://support.lenovo.com/partnerlocator</u> for more information.

## **Disable Fast Startup and the built-in battery**

Before replacing any CRU, ensure that you disable Fast Startup first and then disable the built-in battery.

To disable Fast Startup:

- 1. Go to Control Panel and view by Large icons or Small icons.
- 2. Click Power Options, and then click Choose what the power buttons do on the left pane.
- 3. Click Change settings that are currently unavailable at the top.
- 4. If prompted by User Account Control (UAC), click Yes.
- 5. Clear the **Turn on fast startup** check box, and then click **Save changes**.

To disable the built-in battery:

- 1. Restart your computer. When the logo screen is displayed, immediately press F1 to enter the UEFI BIOS menu.
- 2. Select **Config**  $\rightarrow$  **Power**. The **Power** submenu is displayed.
- 3. Select Disable Built-in Battery and press Enter.
- 4. Select **Yes** in the Setup Confirmation window. The built-in battery is disabled and the computer turns off automatically. Wait three to five minutes to let the computer cool.

## **Replace a CRU**

Follow the replacement procedure to replace a CRU.

### **Base cover assembly**

#### Prerequisite

Before you start, read Generic Safety and Compliance Notices and print the following instructions.

**Note:** Do not remove the base cover assembly when your computer is connected to ac power. Otherwise, there might be a risk of short circuits.

For access, do the following:

- 1. Disable the built-in battery. See "Disable Fast Startup and the built-in battery" on page 35.
- 2. Turn off the computer and disconnect the computer from ac power and all connected cables.
- 3. Close the computer display and turn over the computer.

#### **Removal procedure**

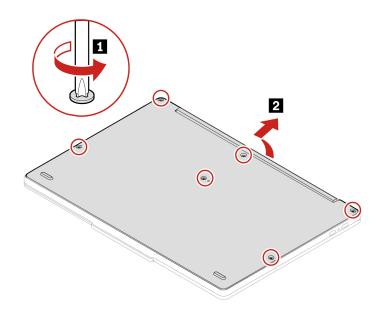

#### Installation procedure

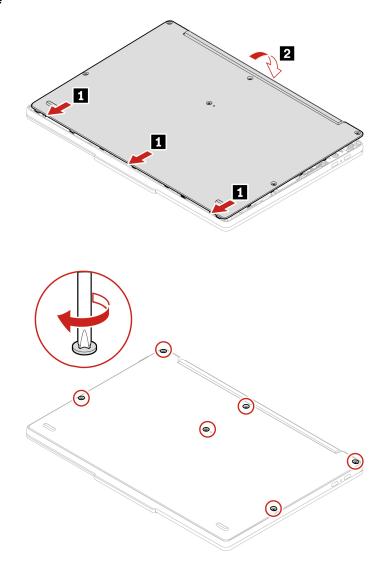

#### Troubleshooting

If the computer does not start up after you reinstall the base cover assembly, disconnect the ac power adapter and then reconnect it to the computer.

# 2242 M.2 solid-state drive and thermal bracket (for selected models)

#### Prerequisite

Before you start, read Generic Safety and Compliance Notices and print the following instructions.

#### Attention:

• If you replace a M.2 solid-state drive, you might need to install a new operating system. For details on how to install a new operating system, see "Install a Windows operating system and drivers" on page 33.

The M.2 solid-state drive is sensitive. Inappropriate handling might cause damage and permanent loss of data.

When handling the M.2 solid-state drive, observe the following guidelines:

- Replace the M.2 solid-state drive only for upgrade or repair. The M.2 solid-state drive is not designed for frequent changes or replacement.
- Before replacing the M.2 solid-state drive, make a backup copy of all the data that you want to keep.
- Do not apply pressure to the M.2 solid-state drive.
- Do not touch the contact edge or circuit board of the M.2 solid-state drive. Otherwise, the M.2 solid-state drive might get damaged.
- Do not make the M.2 solid-state drive subject to physical shocks or vibration. Put the M.2 solid-state drive on a soft material, such as cloth, to absorb physical shocks.

For access, do the following:

- 1. Disable the built-in battery. See "Disable Fast Startup and the built-in battery" on page 35.
- 2. Turn off the computer and disconnect the computer from ac power and all connected cables.
- 3. Close the computer display and turn the computer over.
- 4. Remove base cover assembly. See "Base cover assembly" on page 36.

#### **Removal procedure**

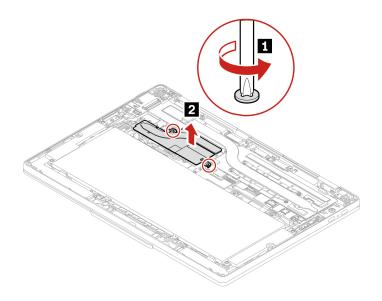

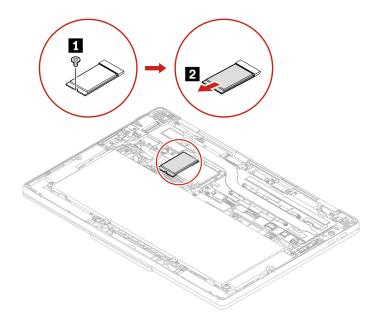

# Chapter 7. Help and support

| How do I access Control Panel?                           | Type Control Panel in the Windows search box and then press Enter.                                                                                                    |  |
|----------------------------------------------------------|----------------------------------------------------------------------------------------------------|--|
| How do I turn off my computer?                           | Open the <b>Start</b> menu and click ${f O}$ <b>Power</b> . Then, click <b>Shut down</b> .                                                                                                    |  |
| How do I partition my storage drive?                     | https://support.lenovo.com/solutions/ht503851                                                                                                    |  |
| What do I do if my computer<br>stops responding?         | <ol> <li>Press and hold the power button until the computer turns off. Then, restart<br/>the computer.</li> </ol>                                                                                                    |  |
|                                                          | 2. If step 1 does not work:                                                                                                    |  |
|                                                          | <ul> <li>For models with an emergency reset hole: Insert a straightened paper clip<br/>into the emergency reset hole to cut off power supply temporarily. Then,<br/>restart the computer with ac power connected.</li> </ul>                 |  |
|                                                          | <ul> <li>For models without an emergency reset hole:</li> </ul>                                                                                                    |  |
|                                                          | <ul> <li>For models with the removable battery, remove the removable battery<br/>and disconnect all power sources. Then, reconnect to ac power and<br/>restart the computer.</li> </ul>                                                      |  |
|                                                          | <ul> <li>For models with the built-in battery, disconnect all power sources.</li> <li>Press and hold the power button for about seven seconds. Then,</li> <li>reconnect to ac power and restart the computer.</li> </ul>                     |  |
| What do I do if I spill liquid on the computer?          | <ol> <li>Carefully unplug the ac power adapter and turn off the computer immediately.<br/>The more quickly you stop the current from passing through the computer the<br/>more likely you will reduce damage from short circuits.</li> </ol> |  |
|                                                          | <b>Attention:</b> Although you might lose some data or work by turning off the computer immediately, leaving the computer on might make your computer unusable.                                                                              |  |
|                                                          | <ol><li>Do not try to drain out the liquid by turning over the computer. If your<br/>computer has keyboard drainage holes on the bottom, the liquid will be<br/>drained out through the holes.</li></ol>                                     |  |
|                                                          | 3. Wait until you are certain that all the liquid is dry before turning on your computer.                                                                                                    |  |
| How do I enter the UEFI BIOS menu?                       | Restart the computer. When the logo screen is displayed, press F1 to enter the UEFI BIOS menu.                                                                                                    |  |
| Where can I get the latest device drivers and UEFI BIOS? | <ul> <li>From the Vantage app. See "Install a Windows operating system and drivers"<br/>on page 33 and "Update UEFI BIOS" on page 32.</li> </ul>                                                                                             |  |
|                                                          | <ul> <li>Download from Lenovo Support Web site at <a href="https://pcsupport.lenovo.com">https://pcsupport.lenovo.com</a>.</li> </ul>                                                                                                    |  |

### **Error messages**

If you see a message that is not included in the following table, record the error message first, then shut down the computer and call Lenovo for help. See "Lenovo Customer Support Center" on page 45.

| Message                                                                    | Solution                                                                                                    |  |
|----------------------------------------------------------------------------|----------------------------------------------------------------------------------------------------|--|
| 0190: Critical low-battery error                                           | The computer turned off because the battery power is low. Connect the ac power adapter to the computer and charge the batteries.                                                                                                    |  |
| 0191: System Security - Invalid<br>remote change requested                 | The system configuration change has failed. Confirm the operation and try again.                                                                                                    |  |
| 0199: System Security - Security password retry count exceeded.            | This message is displayed when you enter a wrong supervisor password more than three times. Confirm the supervisor password and try again.                                                                                                    |  |
| 0271: Check Date and Time settings.                                        | The date or the time is not set in the computer. Enter the UEFI BIOS menu and set the date and time.                                                                                                    |  |
| 210x/211x: Detection/Read error<br>on HDDx/SSDx                            | The storage drive is not working. Reinstall the storage drive. If the problem still exists, replace the storage drive.                                                                                                    |  |
| Error: The non-volatile system<br>UEFI variable storage is nearly<br>full. | Note:<br>This error indicates that the operating system or programs cannot create, modify,<br>or delete data in the non-volatile system UEFI variable storage due to insufficient<br>storage space after POST.<br>The non-volatile system UEFI variable storage is used by the UEFI BIOS and by<br>the operating system or programs. This error occurs when the operating system<br>or programs store large amounts of data in the variable storage. All data needed<br>for POST, such as UEFI BIOS setup settings, chipset, or platform configuration<br>data, are stored in a separate UEFI variable storage.<br>Press F1 after the error message is displayed to enter the UEFI BIOS menu. A<br>dialog asks for confirmation to clean up the storage. If you select "Yes", all data<br>that were created by the operating system or programs will be deleted except<br>global variables defined by the Unified Extensible Firmware Interface<br>Specification. If you select "No", all data will be kept, but the operating system or<br>programs will not be able to create, modify, or delete data in the storage.<br>If this error happens at a service center, Lenovo authorized service personnel will<br>clean up the non-volatile system UEFI variable storage using the preceding<br>solution. |  |

# Self-help resources

Use the following self-help resources to learn more about the computer and troubleshoot problems.

| Resources                                                                 | How to access?                                                                                                    |  |
|---------------------------------------------------------------------------|----------------------------------------------------------------------------------------------------|--|
| Troubleshooting and FAQ                                                   | <u>https://www.lenovo.com/tips</u>                                                                                                   |  |
| 5                                                                         | <u>https://forums.lenovo.com</u>                                                                                                    |  |
| Accessibility information                                                 | https://www.lenovo.com/accessibility                                                                                                 |  |
|                                                                           | Use Lenovo recovery options.                                                                                                    |  |
|                                                                           | 1. Go to https://support.lenovo.com/                                                                                                 |  |
|                                                                           | HowToCreateLenovoRecovery.                                                                                                    |  |
|                                                                           | 2. Follow the on-screen instructions.                                                                                                |  |
| Reset or restore Windows                                                  | Use Windows recovery options.                                                                                                    |  |
|                                                                           | 1. Go to <u>https://pcsupport.lenovo.com</u> .                                                                                       |  |
|                                                                           | <ol><li>Detect your computer or manually select your<br/>computer model.</li></ol>                                                   |  |
|                                                                           | <ol> <li>Navigate to the troubleshooting menu to diagnose<br/>the operating system for recovery instructions.</li> </ol>             |  |
| Use the Vantage app to:                                                   |                                                                                                    |  |
| Configure device settings.                                                | Type Vantage in the Windows search box and then press<br>Enter.                                                                      |  |
| • Download and install UEFI BIOS, drivers, and firmware updates.          |                                                                                                    |  |
| Secure your computer from outside threats.                                |                                                                                                    |  |
| Diagnose hardware problems.                                               |                                                                                                    |  |
| Check the computer warranty status.                                       |                                                                                                    |  |
| Access User Guide and helpful articles.                                   |                                                                                                    |  |
| <b>Note:</b> The available features vary depending on the computer model. |                                                                                                    |  |
| Product documentation:                                                    |                                                                                                    |  |
| Safety and Warranty Guide                                                 |                                                                                                    |  |
| Generic Safety and Compliance Notices                                     | Go to <u>https://pcsupport.lenovo.com</u> . Then, follow the on-<br>screen instructions to filter out the documentation you<br>want. |  |
| Setup Guide                                                               |                                                                                                    |  |
| This User Guide                                                           |                                                                                                    |  |
| Regulatory Notice                                                         |                                                                                                    |  |

| Resources                                                                     | How to access?                                                                                   |
|-------------------------------------------------------------------------------|--------------------------------------------------------------------------------------------------|
| Lenovo Support Web site with the latest support information of the following: |                                                                                                  |
| Drivers and software                                                          |                                                                                                  |
| Diagnostic solutions                                                          | https://pcsupport.lenovo.com                                                                     |
| Product and service warranty                                                  |                                                                                                  |
| Product and parts details                                                     |                                                                                                  |
| Knowledge base and frequently asked questions                                 |                                                                                                  |
|                                                                               | Open the Start menu and click Get Help or Tips.                                                  |
| Windows help information                                                      | <ul> <li>Use Windows Search or the Cortana<sup>®</sup> personal assistant.</li> </ul>            |
|                                                                               | <ul> <li>Microsoft support Web site: <u>https://</u><br/><u>support.microsoft.com</u></li> </ul> |

## Windows label

Your computer might have a Windows Genuine Microsoft label affixed to its cover depending on the following factors:

- Your geographic location
- Edition of Windows that is preinstalled

Go to <u>https://www.microsoft.com/en-us/howtotell/Hardware.aspx</u> for illustrations of the various types of Genuine Microsoft labels.

- In the People's Republic of China, the Genuine Microsoft label is required on all computer models preinstalled with any edition of the Windows operating system.
- In other countries and regions, the Genuine Microsoft label is required only on computer models licensed for Windows Pro editions.

The absence of a Genuine Microsoft label does not indicate that the preinstalled Windows version is not genuine. For details on how to tell whether your preinstalled Windows product is genuine, refer to the information provided by Microsoft at <a href="https://www.microsoft.com/en-us/howtotell/default.aspx">https://www.microsoft.com/en-us/howtotell/default.aspx</a>.

There are no external, visual indicators of the Product ID or Windows version for which the computer is licensed. Instead, the Product ID is recorded in the computer firmware. Whenever a Windows product is installed, the installation program checks the computer firmware for a valid, matching Product ID to complete the activation.

In some cases, an earlier Windows version might be preinstalled under the terms of the Windows Pro edition license downgrade rights.

## Call Lenovo

If you have tried to correct the problem yourself and still need help, you can call Lenovo Customer Support Center.

# Before you contact Lenovo

Prepare the following before you contact Lenovo:

1. Record the problem symptoms and details:

- What is the problem? Is it continuous or intermittent?
- Any error message or error code?
- What operating system are you using? Which version?
- Which software applications were running at the time of the problem?
- Can the problem be reproduced? If so, how?
- 2. Record the system information:
  - Product name
  - Machine type and serial number

The following illustration shows where to find the machine type and serial number of your computer.

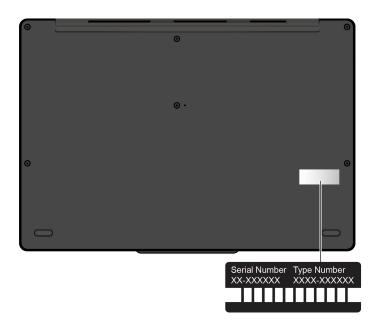

## Lenovo Customer Support Center

During the warranty period, you can call Lenovo Customer Support Center for help.

#### **Telephone numbers**

For a list of the Lenovo Support phone numbers for your country or region, go to <u>https://pcsupport.lenovo.com/supportphonelist</u> for the latest phone numbers.

**Note:** Phone numbers are subject to change without notice. If the number for your country or region is not provided, contact your Lenovo reseller or Lenovo marketing representative.

#### Services available during the warranty period

- Problem determination Trained personnel are available to assist you with determining if you have a hardware problem and deciding what action is necessary to fix the problem.
- Lenovo hardware repair If the problem is determined to be caused by Lenovo hardware under warranty, trained service personnel are available to provide the applicable level of service.
- Engineering change management Occasionally, there might be changes that are required after a product has been sold. Lenovo or your reseller, if authorized by Lenovo, will make selected Engineering Changes (ECs) that apply to your hardware available.

#### Services not covered

- Replacement or use of parts not manufactured for or by Lenovo or nonwarranted parts
- · Identification of software problem sources
- · Configuration of UEFI BIOS as part of an installation or upgrade
- Changes, modifications, or upgrades to device drivers
- Installation and maintenance of network operating systems (NOS)
- Installation and maintenance of programs

For the terms and conditions of the Lenovo Limited Warranty that apply to your Lenovo hardware product, go to:

- https://www.lenovo.com/warranty/llw\_02
- https://pcsupport.lenovo.com/warrantylookup

### **Purchase additional services**

During and after the warranty period, you can purchase additional services from Lenovo at <u>https://pcsupport.lenovo.com/warrantyupgrade</u>.

Service availability and service name might vary by country or region.

# Appendix A. Compliance information

For compliance information, refer to Regulatory Notice at https://pcsupport.lenovo.com and Generic Safety and Compliance Notices at https://pcsupport.lenovo.com/docs/generic\_notices.

### **Certification-related information**

| Product name                                                                        | Compliance ID | Machine type(s) |
|-------------------------------------------------------------------------------------|---------------|-----------------|
| <ul> <li>ThinkPad X13s Gen 1</li> <li>ThinkPad X13s Gen 1 5G<sup>1</sup></li> </ul> | TP00139A      | 21BX and 21BY   |

<sup>1</sup> for mainland China only

Further compliance information related to your product is available at https://www.lenovo.com/compliance.

### Locate the UltraConnect wireless antennas

Your computer has an UltraConnect<sup>™</sup> wireless antenna system. You can enable wireless communication wherever you are.

The following illustration shows the antenna locations on your computer:

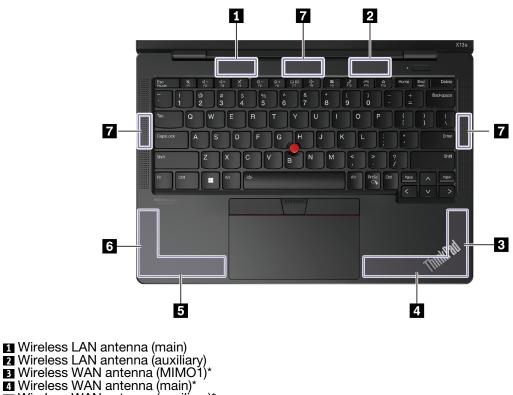

- Wireless WAN antenna (auxiliary)\*
  Wireless WAN antenna (MIMO2)\*
- Wireless WAN antenna (mmWave)\*

\* for selected models

# **Operating environment**

#### Maximum altitude (without pressurization)

3048 m (10 000 ft)

#### Temperature

- Operating: 5°C to 35°C (41°F to 95°F)
- Storage and transportation in original shipping packaging: -20°C to 60°C (-4°F to 140°F)
- Storage without packaging: 5°C to 43°C (41°F to 109°F)

Note: When you charge the battery, its temperature must be no lower than 10°C (50°F).

#### **Relative humidity**

- Operating: 8% to 95% at wet-bulb temperature 23°C (73°F)
- Storage and transportation: 5% to 95% at wet-bulb temperature 27°C (81°F)

# Appendix B. Notices and trademarks

#### Notices

Lenovo may not offer the products, services, or features discussed in this document in all countries. Consult your local Lenovo representative for information on the products and services currently available in your area. Any reference to a Lenovo product, program, or service is not intended to state or imply that only that Lenovo product, program, or service may be used. Any functionally equivalent product, program, or service that does not infringe any Lenovo intellectual property right may be used instead. However, it is the user's responsibility to evaluate and verify the operation of any other product, program, or service.

Lenovo may have patents or pending patent programs covering subject matter described in this document. The furnishing of this document does not give you any license to these patents. You can send license inquiries, in writing, to:

Lenovo (United States), Inc. 8001 Development Drive Morrisville, NC 27560 U.S.A. Attention: Lenovo Director of Licensing

LENOVO PROVIDES THIS PUBLICATION "AS IS" WITHOUT WARRANTY OF ANY KIND, EITHER EXPRESS OR IMPLIED, INCLUDING, BUT NOT LIMITED TO, THE IMPLIED WARRANTIES OF NON-INFRINGEMENT, MERCHANTABILITY OR FITNESS FOR A PARTICULAR PURPOSE. Some jurisdictions do not allow disclaimer of express or implied warranties in certain transactions, therefore, this statement may not apply to you.

Changes are made periodically to the information herein; these changes will be incorporated in new editions of the publication. To provide better service, Lenovo reserves the right to improve and/or modify the products and software programs described in the manuals included with your computer, and the content of the manual, at any time without additional notice.

The software interface and function and hardware configuration described in the manuals included with your computer might not match exactly the actual configuration of the computer that you purchase. For the configuration of the product, refer to the related contract (if any) or product packing list, or consult the distributor for the product sales. Lenovo may use or distribute any of the information you supply in any way it believes appropriate without incurring any obligation to you.

The products described in this document are not intended for use in implantation or other life support applications where malfunction may result in injury or death to persons. The information contained in this document does not affect or change Lenovo product specifications or warranties. Nothing in this document shall operate as an express or implied license or indemnity under the intellectual property rights of Lenovo or third parties. All information contained in this document was obtained in specific environments and is presented as an illustration. The result obtained in other operating environments may vary.

Lenovo may use or distribute any of the information you supply in any way it believes appropriate without incurring any obligation to you.

Any references in this publication to non-Lenovo Web sites are provided for convenience only and do not in any manner serve as an endorsement of those Web sites. The materials at those Web sites are not part of the materials for this Lenovo product, and use of those Web sites is at your own risk.

Any performance data contained herein was determined in a controlled environment. Therefore, the result obtained in other operating environments may vary significantly. Some measurements may have been made on development-level systems and there is no guarantee that these measurements will be the same on generally available systems. Furthermore, some measurements may have been estimated through extrapolation. Actual results may vary. Users of this document should verify the applicable data for their specific environment.

This document is copyrighted by Lenovo and is not covered by any open source license, including any Linux<sup>®</sup> agreement(s) which may accompany software included with this product. Lenovo may update this document at any time without notice.

For the latest information or any questions or comments, contact or visit the Lenovo Web site:

#### https://pcsupport.lenovo.com

#### Trademarks

LENOVO, LENOVO logo, THINKPAD, THINKPAD logo, TRACKPOINT, and ULTRACONNECT are trademarks of Lenovo. Intel and Thunderbolt are trademarks of Intel Corporation or its subsidiaries in the U.S. and/or other countries. Linux is the registered trademark of Linus Torvalds in the U.S. and other countries. Microsoft Teams, Windows, BitLocker, and Cortana are trademarks of the Microsoft group of companies. Dolby and Dolby Audio are trademarks of Dolby Laboratories Licensing Corporation. The terms HDMI and HDMI High-Definition Multimedia Interface are trademarks or registered trademarks of HDMI Licensing LLC in the United States and other countries. USB-C is a registered trademark of USB Implementers Forum. Wi-Fi and Miracast are registered trademarks of Wi-Fi Alliance. All other trademarks are the property of their respective owners.